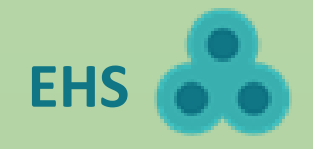

# **McGill's Environmental Health and Safety Training Registration**

### **Login**

- 1. Set up a [McGill Virtual Private Network \(VPN\)](https://mcgill.service-now.com/itportal?id=kb_article&sysparm_article=KB0010687) connection.
- 2. Go to the EHS Training Registration website:<https://www.mcgill.ca/ehs-registration> and sign in with your McGill username & password.

## **Overview of the EHS Training Registration homepage**

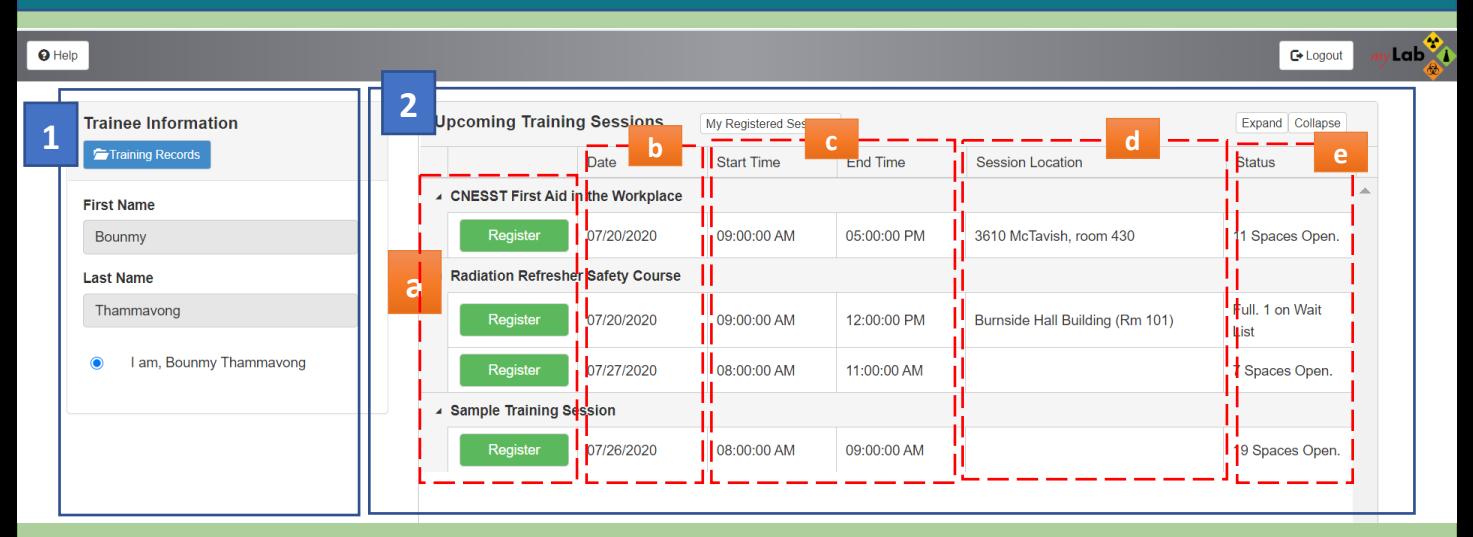

- **1. Training Information:** you will be able to see your Training Records.
- **2. Upcoming Training Sessions:**
	- **Course list:** allows you to view the general course category. Click on the arrow to expand the course scheduled sessions under that course category.

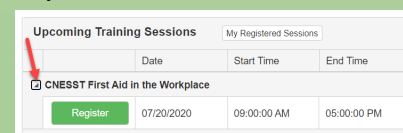

- **b. Date:** indicates the date of the course.
- **c. Start Time and End Time:** displays the course start and end times.
- **d. Session location:** shows you where the course will take place.
- **e. Status:** indicates whether the course is full or not. You can still register for a course if it is full, but you will be put on a waitlist.

## **How to register and cancel a course?**

#### *Register for a course*

- 1. From the homepage, view the upcoming EHS training courses offered.
- 2. Click **Register** for the course you would like to attend.
- 3. Click **Confirm** to accept the registration confirmation message.

#### *Cancel a course*

- 1. From the homepage, you will be able to see the courses you have registered for.
- 2. Click **Un-Register** for the course you would like to cancel.
- 3. Click **Confirm** to accept the cancel confirmation message.

## **FAQ**

How do I view my test results?

*From the homepage, click Training Records on the left side. The training records will display. Scroll to the course and view test result from the Score column.*

## **Need help?**

- Questions about the EHS registration system: email **ehs@mcgill.ca**.
- Problems signing in with your McGill username and password: contact IT [Service](https://www.mcgill.ca/itsupport/servicedesk) Desk.